## Графика белых ночей **ADOBE PHOTOSHOP**

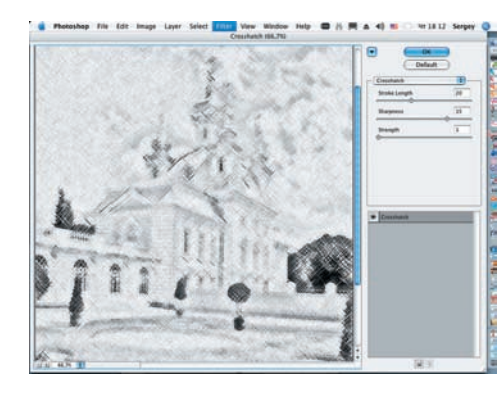

19 Вновь применим к этому слою фильтр, на этот раз Crosshatch (Filter > Brush Strokes > Crosshatch). Параметры в диалоговом окне должны быть примерно следующими: Stroke Length = 20, Sharpness  $= 15$  *u* Strength = 1.

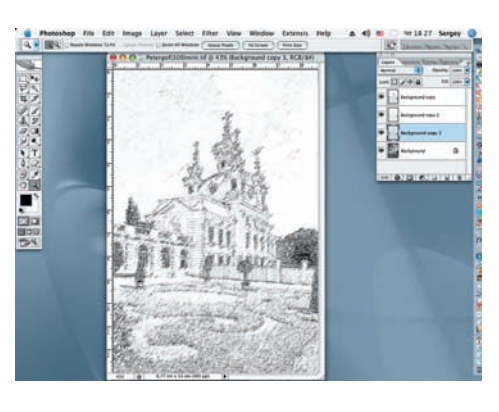

20 Делаем два верхних слоя видимыми, включив пиктограмму глаза в диало говом окне палитры Layers.

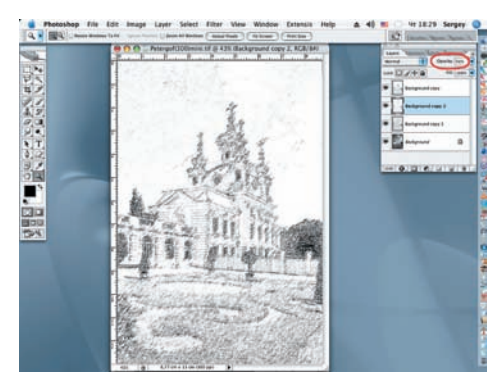

21 Активируем предпоследний слой и сти (Opacity) до 50%.

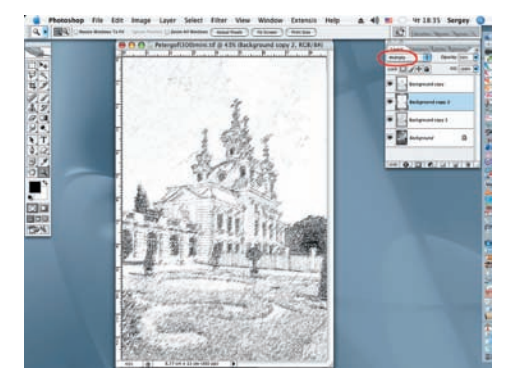

22 В диалоговом окне палитры Layers меняем режим наложения этого слоя на Multiply.

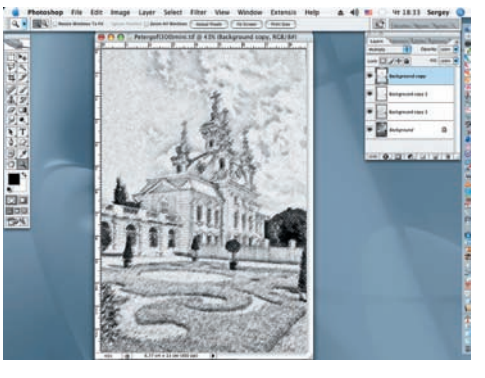

23 Переходим к самому верхнему слою<br>23 и также заменяем режим его наложения на Multiply.

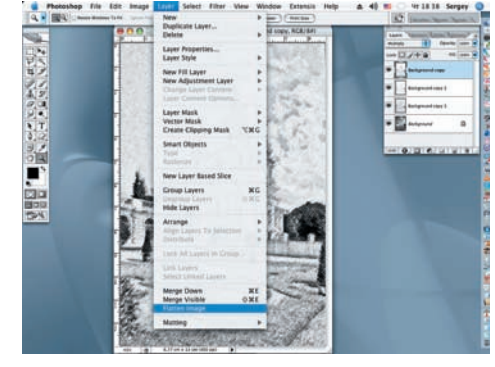

24 Сводим все видимые слои в диалого-<br>Вом окне Layer командой Flatten Image (Layer > Flatten Image).

СОВЕТ! Иногда на фотографии требуется скрыть не желательные фрагменты и предметы. Смело избав ляйтесь от них до начала работы. На предлагаемой вниманию читателям фотографии, слева от куполов

находился флагшток с провисшим в безветренную по году флагом, превратившиеся после произведенных преобразований в размытую черную полоску, проис хождение которой было понятно только автору снимка.

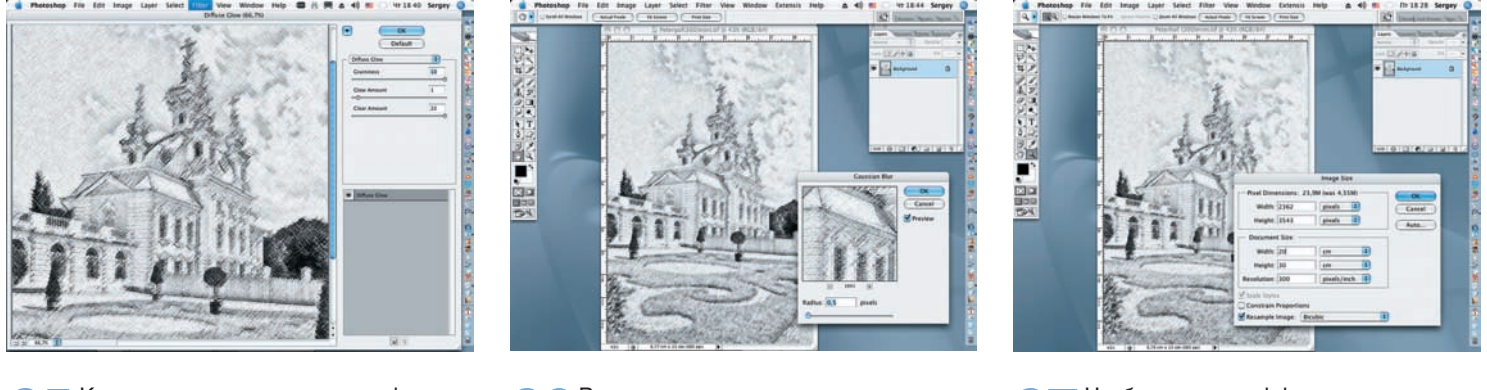

25 К итоговому слою применим фильтр Diffuse Glow (Filter > Distort > Diffuse Glow) с параметрами в диалоговом окне: Graininess = 10, Glow Amount =  $1 \text{ u Clear}$ Amount  $= 20$ .

26 В заключение еще раз слегка размо ем «карандашные» штрихи, приме нив фильтр Gaussian Blur c параметром Radius = 0,5 пикселя.

27 Чтобы сделать эффект всех приме нявшихся фильтров более заметным, увеличим размер изображения примерно вдвое (Image > Image Size).

**Сергей ПОГОРЕЛЫЙ serpo@list.ru**